# AX4600S オプションライセンス設定ガイド

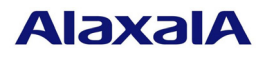

2014 年 2 月発行(初版)

#### はじめに

 本資料では、本装置のオプション機能を使用するために必要なオプションライセンスを設定する方 法について説明します。オプションライセンスを設定する際にご参照ください。オプションライセン スとは、付加機能を使用するために必要となるライセンスです。

#### 商標一覧

本マニュアルに記載の会社名・製品名は、それぞれの会社の商標もしくは登録商標です。

■発行

2014年 2月(初版)

## ■著作権

Copyright (c), 2014, ALAXALA Networks Corporation. All rights reserved.

۰

# ■目次

٠

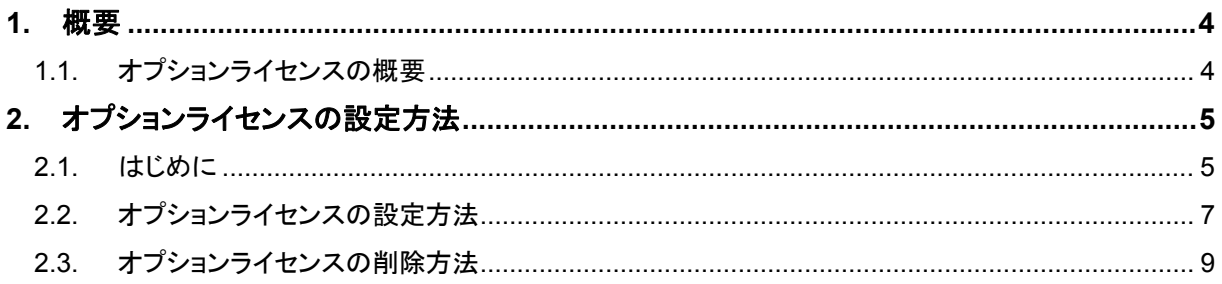

### **1.** 概要

### **1.1.** オプションライセンスの概要

 オプションライセンスとは、装置に含まれる付加機能を使用するために必要となるライセンスで す。付加機能毎にオプションライセンスを提供します。オプションライセンスが設定されていない 場合、付加機能を使用することはできません。オプションライセンスはライセンスキーを記述した 「オプションライセンス使用許諾契約書兼ライセンスシート」または、「ソフトウェア使用条件書」 で提供します。

オプションライセンスは以下のルールに従います。

- 装置に対応したオプションライセンスが必要です。
- 1つのオプションライセンスは同一装置内においてのみ設定することができます。
- ある機能のオプションライセンスを設定済みの状態で、別機能のオプションライセンス を追加設定することができます。
- オプションライセンスの設定情報は装置に保存されます。装置の交換やソフトウェアの 新規インストール時には、オプションライセンスの再設定が必要となります。ソフトウ ェアのバージョンアップ時、又はアップグレード時には、オプションライセンスの再設 定は不要です。
- オプションライセンスを設定した場合、設定の反映には装置の再起動が必要です。

# **2.** オプションライセンスの設定方法

#### **2.1.** はじめに

オプションライセンスは、「オプションライセンス使用許諾契約書兼ライセンスシート」または、「ソ フトウェア使用条件書」に記載されているライセンスキーを用いてライセンス設定コマンドで設定 します。

以下に「オプションライセンス使用許諾契約書兼ライセンスシート」および、「ソフトウェア使用 条件書」例を示します。

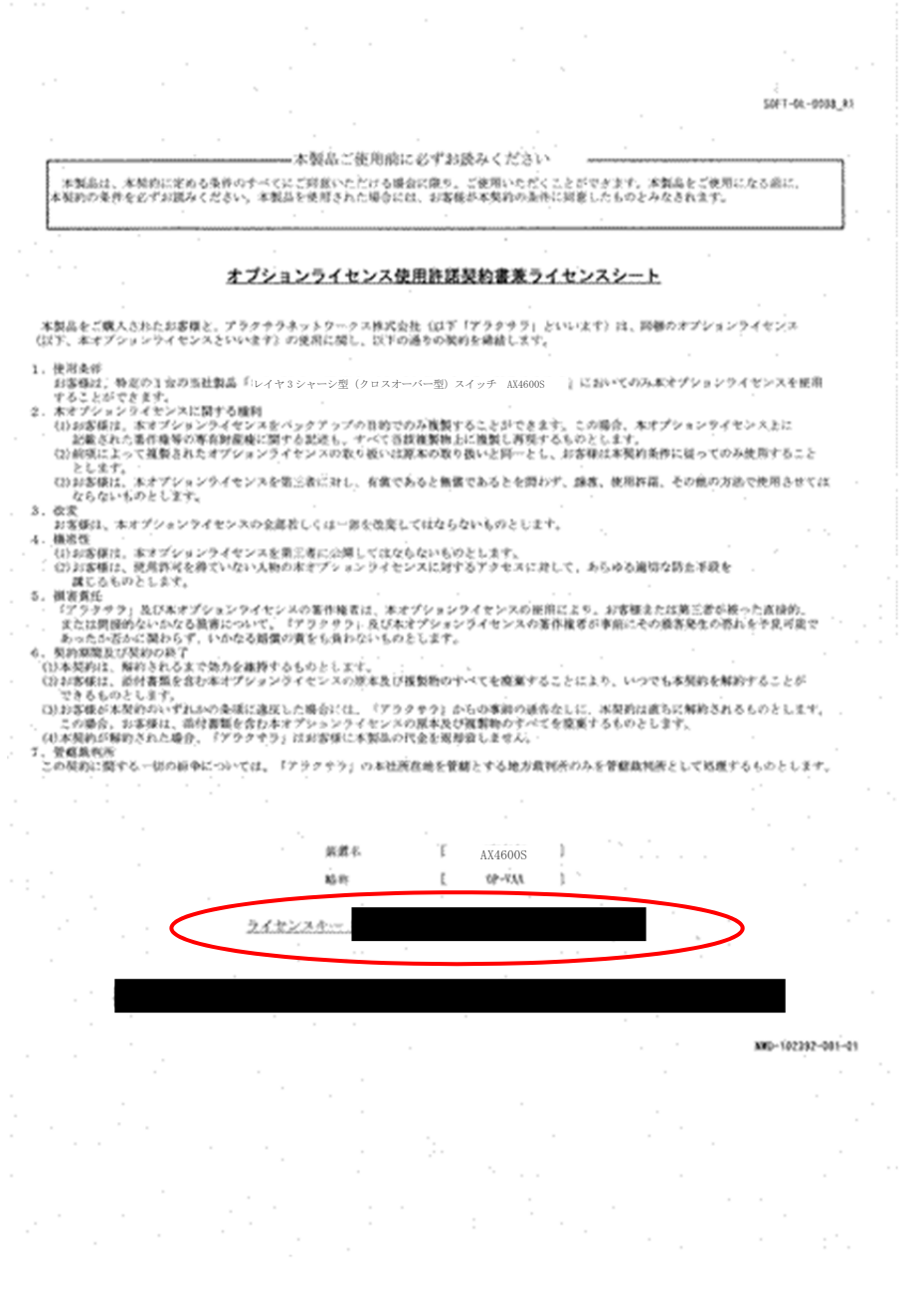

オプションライセンス使用許諾契約書兼ライセンスシート

the control of the control of the control of

 $\sim 10$ 

SOFT-DL-0008\_R2

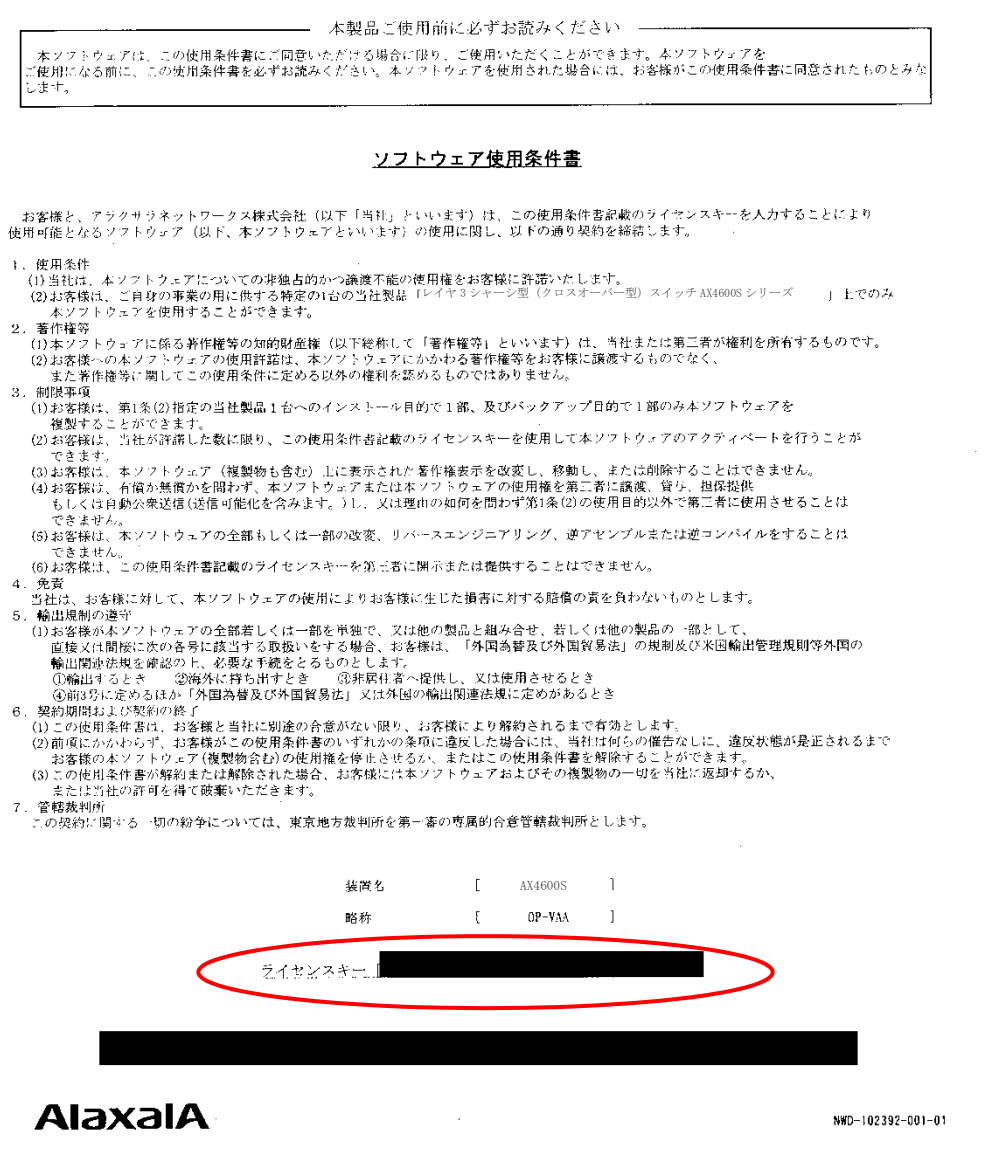

ソフトウェア使用条件書

#### **2.2.** オプションライセンスの設定方法

以下の手順でオプションライセンスを設定してください。

- 1. ユーザが設定したユーザ ID (例えば operator)で本装置へログインしてください。
- 2. "enable" コマンドを入力してください。
- 3. "show license"コマンドを入力してください。
- 4. 現在のオプションライセンスの設定状況が表示されるので確認してください。(図中①)
- 5. "set license key-code <ライセンスキー>"と入力して、オプションライセンスを設定してくだ さい。(ライセンスキーにあるアルファベットは小文字のみです。大文字での入力はエラー になりますのでご注意ください) (図中2)

入力例:

- set license key-code 0250-03e4-1000-1000-0a36-b5e3-fed8-a71c
- set license key-code 025003e4100010000a36b5e3fed8a71c (ハイフン省略可)

間違ったライセンスキーを指定した場合、「Invalid license key」と表示されますので正しいラ イセンスキーを指定してください。

- 6. "show license"コマンドを入力してください。
- 7. 設定したオプションライセンスが表示されることを確認してください。(設定したライセン スキーの先頭16桁が表示されます) (図中3)
- 8. "reload -f no-dump-image "コマンドを実行し、装置を再起動してください。(設定したラ イセンスキーは、装置を再起動した後に有効になります。)(図中④)
- 9. 再起動後、再度装置にログインしてください。
- 10. "show license"コマンドを実行し、設定したオプションライセンスが有効になっていることを 確認してください。(図中⑤)

以上で、オプションライセンスの設定は終了です。

login: operator Copyright (c) 20XX ALAXALA Networks Corporation. All rights reserved.  $>$  enable # show license Date 20XX/12/13 19:30:52 JST Available: ----- ① ---------------- # set license key-code 0250-03e4-1000-1000-0a36-b5e3-fed8-a71c ② # show license Date 20XX/12/13 19:31:50 JST Available: ---- Serial Number Licensed software 0250-03e4-1000-1000 OP-OTP(AX-P4630-FX) (3) # reload -f no-dump-image ④ # ROM 00.02.16 ................ BOOT 00.02.00 Loading from dev2 100% login: operator Copyright (c) 20XX ALAXALA Networks Corporation. All rights reserved. > show license Date 20XX/12/13 19:36:30 JST Available: OP-VAA ⑤ Serial Number Licensed software 0250-03e4-1000-1000 OP-OTP(AX-P4630-FX)

#### **2.3.** オプションライセンスの削除方法

以下の手順でオプションライセンスを削除してください。

- 1. ユーザが設定したユーザ ID (例えば operator)で本装置へログインしてください。
- 2. "enable" コマンドを入力してください。
- 3. "show license"コマンドを入力してください。
- 4. 現在のオプションライセンスの設定状況が表示されるので確認してください。(図中①)
- 5. "erase license <シリアル No>"と入力して、オプションライセンスを削除してください。 (シリアル No は"show license"コマンドで表示される 16 桁の英数字となります。) (図中②)

入力例:

erase license 0250-03e4-1000-1000

erase license 025003e410001000 (ハイフン省略可)

間違ったシリアル No を指定した場合、「Invalid serial number」と表示されますので、正し いシリアル No を指定してください。

- 6. 確認メッセージが表示されるので、 "y" を入力してください。(図中③)
- 7. "show license"コマンドを入力してください。
- 8. ライセンス情報が削除されていることを確認してください。(図中④)
- 9. "reload -f no-dump-image "コマンドを実行し、装置を再起動してください。(削除したラ イセンスキーは、装置を再起動した後に無効になります。) (図中6)
- 10.再起動後、再度装置にログインしてください。
- 11. "show license"コマンドを実行し、オプションライセンスが無効になっていることを確認して ください。(図中⑥)
- 以上で、オプションライセンスの削除は終了です。

```
login: operator 
Copyright (c) 20XX ALAXALA Networks Corporation. All rights reserved. 
> enable
# show license 
Date 20XX/12/13 19:40:10 JST 
  Available: OP-OTP ① 
    Serial Number Licensed software 
    0250-03e4-1000-1000 OP-OTP(AX-P4630-FX) 
# erase license 0250-03e4-1000-1000 ② 
This serial number enable OP-OTP 
Erase OK? (y/n): y 3
# 
# show license 
Date 20XX/12/13 19:40:48 JST 
  Available: OP-OTP 
    ---------------- ④ 
# reload -f no-dump-image ⑤ 
# 
ROM 00.02.16 
................ 
BOOT 00.02.00 
Loading from dev2 100% 
login: operator
Copyright (c) 20XX ALAXALA Networks Corporation. All rights reserved. 
> enable
# show license 
Date 20XX/12/13 19:46:52 JST 
  Available: ----- ⑥ 
    ----------------
```